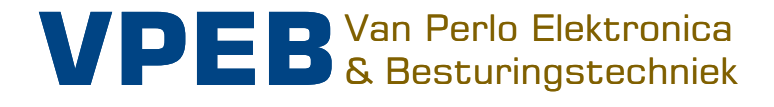

# **OC32** 3.0

# **Configuratie Handleiding**

Auteur: Leon J.A. van Perlo Versie: 3.01 Datum: 15 december 2017

Slimme elektronica voor de miniatuurwereld

# **Release beheer**

Deze handleiding is van toepassing op

- Module
	- o OC32 Rev 00
	- o OC32 Rev 01
	- o OC32 Rev 02
	- o OC32 Rev 03
	- o OC32 Rev 04
	- o OC32/NG Rev10
- Firmware
	- o OC32 Rel 3.01
- Software
	- o OC32Config Rel 3.01
	- o OM32Config Rel 1.41

Met de komst van de OC32/NG worden "hardware" (het monteren en aansluiten van de modules) en "configuratie" beschreven in aparte handleidingen. De reden is dat de software en firmware universeel zijn voor alle bovengenoemde modules OC32 en regelmatig evolueert. Voor een compleet beeld dien je daarom zowel de hardware handleiding van de betreffende module als deze configuratie handleiding te raadplegen.

#### Historie

- Handleiding 3.0.1 (2017-08-09)
	- o Configuratie afgesplitst van OC32 handleiding 3.0
	- o Inleiding toegevoegd
	- o Update naar OC32 Rel 3.01
	- o Diverse tekstuele aanpassingen
	- Handleiding 3.0.1 (2017-12-15)
	- o Afbeeldingen vernieuwd
	- o Diverse tekstuele aanpassingen
	- o Inhoudelijk gelijk getrokken met Engelstalige versie 3.01

2011-2017 Dit document, dan wel enige informatie hieruit, mag niet worden gekopieerd en/of verspreid, geheel of gedeeltelijk, in welke vorm dan ook zonder uitdrukkelijke schriftelijke toestemming van de oorspronkelijke auteur. Het maken van kopieën en afdrukken door gebruikers van de OC32 module uitsluitend ten behoeve van eigen gebruik is toegestaan.

# **Voorwoord / Leeswijzer**

De OC32 is een product met zeer veel mogelijkheden. Deze uitgebreide mogelijkheden maken de module zeer aantrekkelijk: feitelijk kun je met de OC32 (nagenoeg) alles wat je op je miniatuurwereld aan accessoires tegenkomt (dus eigenlijk alles behalve de treinen en rijdende auto's zelf) aansturen, zonder dat je andere, specifieke elektronica nodig hebt. De OC32 kan het allemaal.

Deze veelzijdigheid heeft ook een keerzijde: Beginnende, elektrotechnisch iets minder onderlegde gebruikers lopen het risico snel het overzicht kwijt te raken en zien "door de bomen het bos niet meer". Om dit enigszins te ondervangen is in deze handleiding een leeshulp toegepast. In de kantlijn tref je een gekleurd balkje aan, en voor de eventuele zwartwit kijkers hebben de balkjes ook een verschillende dikte:

- Groen Beginnersniveau: hiermee moet je de basisfuncties werkend kunnen krijgen. Biedt geen uitgebreide keuzemogelijkheden, slimme besparingen of complexe combinaties Blauw Geavanceerd niveau; Vereist basiskennis elektronica, enige handigheid met PC software, enig logisch inzicht of een combinatie daarvan. Het vereist dat je zelf een aantal keuzes maakt en dus kunt beoordelen wat die keuzes inhouden. In principe voor iedereen uitvoerbaar, maar niet voor iedereen handig om meteen mee te beginnen
- Oranje Expert niveau: Vereist redelijke tot goede kennis van elektronica, goed logisch inzicht, enige kennis van programmeertechnieken of een combinatie daarvan. Wat hier beschreven wordt kan mogelijk bij foutieve uitvoering schadelijk zijn voor elektronica of andere onderdelen. Dus alleen doen als je het ook snapt.

Ben je "beginner" en elektrotechnisch beperkt onderlegd, dan raden we je zeer sterk aan in eerste instantie de blauw en oranje gemarkeerde secties over te slaan. Als de basis eenmaal werkt kun je daar altijd nog aan beginnen.

Een aantal complexere onderwerpen worden omwille van de hanteerbaarheid niet in deze handleiding behandeld, maar in aanvullende handleidingen. Mocht je denken informatie te missen, bekijk dan ook de aanvullende handleidingen.

Voor de ondersteuning van de OC32 wordt gebruik gemaakt van het Dinamo Users Portal. Je kunt dit vinden op http://www.dinamousers.net Het portal beschikt over een "wiki" waarin veel extra informatie te vinden is, zoals:

- Antwoorden op veel gestelde vragen (FAQ)
- Software en firmware updates
- Een forum waar je terecht kunt met vragen en voor advies

Wij verzoeken de gebruiker dringend gebruik te maken van de ondersteuning in bovengenoemde volgorde, alvorens eventueel persoonlijk contact op te nemen met de VPEB Partners of VPEB.

Dat laatste geldt uiteraard niet voor zaken van individuele aard, zoals de afhandeling van garantie en bestellingen.

#### **Veel plezier!**

# **Inhoud**

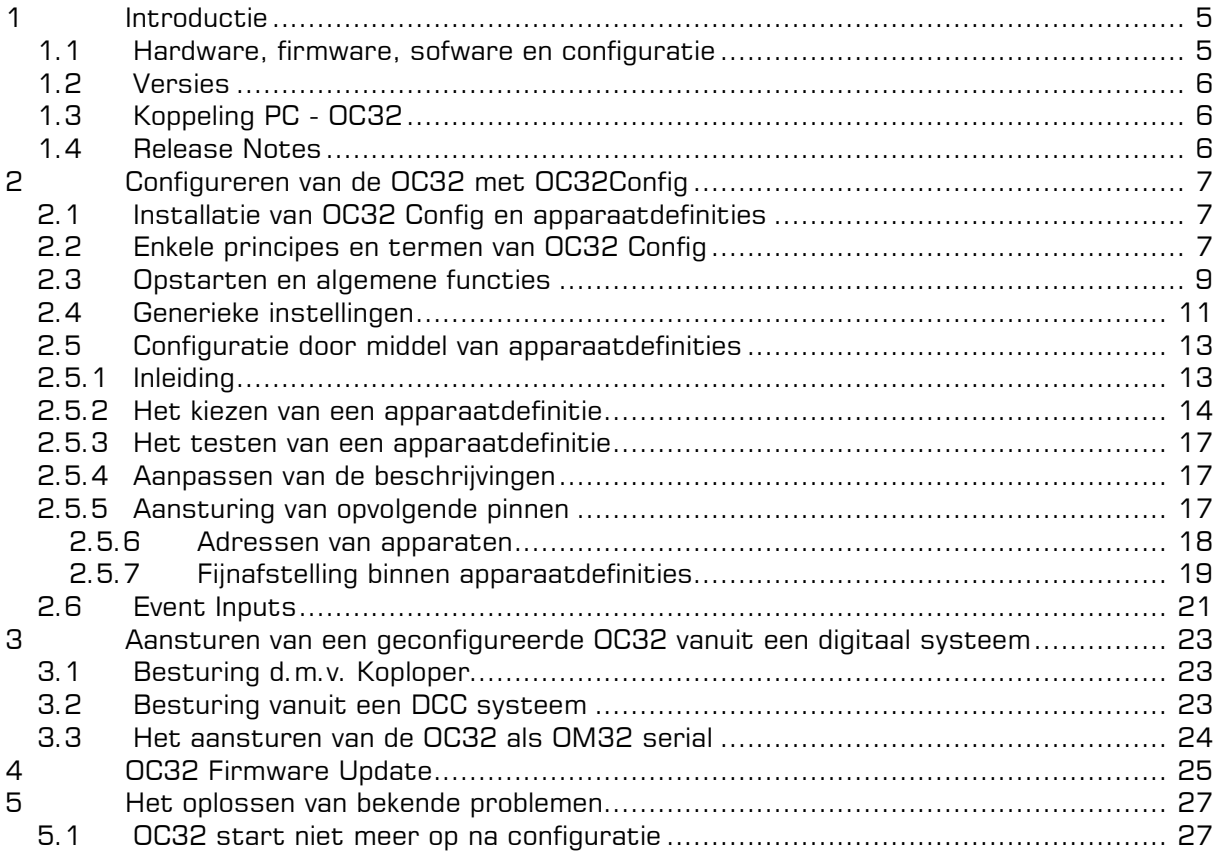

# **1 Introductie**

#### **1.1 Hardware, firmware, sofware en configuratie**

Een computer heeft software nodig om te functioneren. Afhankelijk van wat je op enig moment met een computer wilt doen start je bepaalde software die je nodig hebt voor die specifieke taak.

De OC32 is een microcomputertje dat geoptimaliseerd is voor een specifieke taak: Om elektr(on)ische apparatuur in je miniatuurwereld aan te sturen. Net als een computer doet ook de OC32 helemaal niets zonder software. Alleen kent de OC32 in principe maar één programma dat min of meer vast is ingebakken in de OC32. Daarom noemen we dat (in de regel) geen software maar "firmware". De firmware in de OC32 bevat alle functies die je mogelijkerwijs nodig zou kunnen hebben om de apparaten die je aansluit op de OC32 te kunnen besturen. Welke functies je gebruikt voor welke apparaten bepaal je zelf door middel van configuratie.

De firmware in de OC32 wordt zo nu en dan aangepast door VPEB, bijvoorbeeld om de OC32 extra functies te geven of om te zorgen dat de OC32 ook blijft werken als andere producten evolueren, waar de OC32 mee samenwerkt. Als er nieuwe firmware wordt uitgebracht door VPEB kun je die zelf in jouw OC32 zetten. Dat doe je via een "bootloader".

Hoewel er maar één programma in de OC32 zit is er een nagenoeg oneindige variatie in de manier waarop je de OC32 kunt gebruiken. Immers elke miniatuurwereld is anders. Hoe je de OC32 gebruikt bepaal je volledig zelf door middel van configuratie. De configuratie van de OC32 wordt opgeslagen in een apart stuk geheugen in de OC32 (het configuratiegeheugen).

De configuratie van jouw OC32's maak je door middel van een configuratieprogramma dat draait op je PC. Het standaardprogramma dat hiervoor door VPEB beschikbaar wordt gesteld is OC32Config. Naast OC32Config kunnen derden software beschikbaar stellen waarmee de OC32 geconfigureerd, getest en bestuurd kan worden. Deze software kan handiger in gebruik zijn. De keuze van configuratie-software is uiteraard geheel vrij, echter in deze handleiding wordt alleen het gebruik van OC32Config beschreven.

De manier waarop bovengenoemde componenten samenwerken vind je in onderstaande figuur 1.

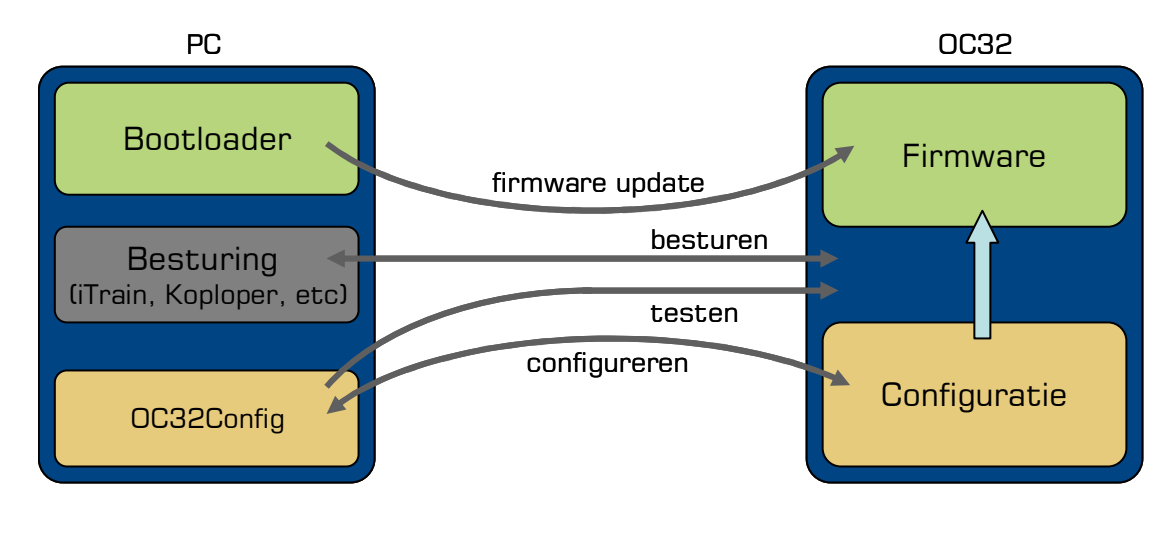

Fig. 1: Samenhang functies PC en OC32

### **1.2 Versies**

De firmware die in je OC32 draait heeft een versienummer. Dat versienummer (of "release") bepaalt welke mogelijkheden je OC32 maximaal tot de beschikking heeft. Om de configuratie te kunnen maken moet OC32Config weten welke mogelijkheden jouw OC32 firmware heeft. Als er een nieuwe versie OC32 firmware wordt uitgebracht betekent dat vaak dat er nieuwe mogelijkheden zijn en dan wordt tegelijkertijd ook een nieuwe versie OC32Config uitgebracht.

Als je een nieuwere OC32 firmware hebt dan OC32Config software, dan heeft je OC32 mogelijkheden waarvan OC32Config het bestaan niet kent en kun je die mogelijkheden dus niet configureren en niet gebruiken. Als je een nieuwere OC32Config hebt dan OC32 firmware, dan "denkt" OC32Config dat jouw OC32 bepaalde functies heeft, maar zullen die functies niet werken simpelweg omdat de OC32 die nieuwe kunstjes nog niet kent.

Het is daarom zeer verstandig de versienummers van OC32Config en je OC32 firmware gelijk te houden. Als je een nieuwe OC32 firmware installeert, doe dat dan in al je OC32's en installeer tegelijkertijd de bijbehorende OC32Config.

# **1.3 Koppeling PC - OC32**

Voor de verbinding van je PC met de OC32 gebruik je bij voorkeur de RS485 interface, of als dat niet kan de RS232 interface. In dat laatste geval is het niet mogelijk parameters uit de OC32 terug te lezen of de configuratie te verifiëren.

Rechtstreekse koppeling van de PC met de OC32 via RS485 kan door middel van de U485 interface. Voor details omtrent aansluiten en installatie verwijzen we je naar de OC32 hardware handleidingen.

Configuratie kan ook als je OC32's zijn aangesloten achter een Dinamo RM-C, RM-U, RM-U P&P of een Dinamo/MCC UCCI controller.

### **1.4 Release Notes**

Zoals reeds geschreven zal de firmware van de OC32 zo nu en dan worden opgewaardeerd of aangepast aan nieuwe inzichten. Niet bij elke update wordt er meteen een nieuwe configuratiehandleiding uitgebracht.

Op het DinamoUsers portal (http://www.dinamousers.net). vind je "release notes" die beschrijven welke zaken er in een nieuwe versie veranderd zijn. In de release notes kan ook staan welke aandachtspunten er eventueel zijn bij een opwaardering naar die nieuwe versie. Heel soms kunnen bestaande functies ook verwijderd worden, bijvoorbeeld omdat blijkt dat niemand ze gebruikt of omdat die functie al geruime tijd is vervangen door iets dat veel beter werkt.

Beschouw de release notes als een addendum bij deze handleiding en raadpleeg ze ook.

# **2 Configureren van de OC32 met OC32Config**

#### **2.1 Installatie van OC32 Config en apparaatdefinities**

De OC32 configuratietool bestaat uit 2 onderdelen:

- Het OC32 configuratieprogramma
- De OC32 apparaat definities

Het OC32 configuratieprogramma moet je installeren op een PC die een verbinding kan maken via RS485 (voorkeur) of RS232 met de OC32 module(s). De koppeling mag ook lopen via een RM-U (P&P), RM-C of UCCI(/E) controller. De distributie bestaat uit een aantal bestanden. Door het uitvoeren van het Setup.exe bestand en het volgen van de aanwijzingen wordt OC32Config geïnstalleerd op je PC. Je kunt daarna OC32Config uitvoeren via Start Programma's → OC32 → OC32Config

Naast het programma OC32Config heb je de apparaatdefinities nodig, althans, als je OC32Config optimaal wilt benutten. Een basis-definitieset wordt mee-geïnstalleerd met OC32Config, echter dit is slechts een **eenvoudige basis-set**. Aanvullende definities moet je separaat downloaden naar behoefte. Apparaatdefinities worden regelmatig uitgebreid en staan op deze manier dus los van OC32Config zelf.

Nadat OC32 is opgestart heb je de mogelijkheid een gedownload definitiebestand naar keuze handmatig te laden, afhankelijk van je wensen van dat moment.

De standaard naam van het apparaatdefinitiebestand is "OC32Devices.def". De standaard locatie is de locatie waar het OC32Config.exe programma is geïnstalleerd, normaliter "C:\Program Files\OC32Config". Indien het definitiebestand met de standaard naam staat op de standaard locatie wordt het automatisch geladen bij het starten van OC32Config.

Als je wilt dat er automatisch een ander definitiebestand wordt geladen op het moment dat je OC32COnfig start kun je de geïnstalleerde "OC32Devices.def" vervangen door dat andere bestand. Geef dat andere definitiebestand dan de naam "OC32Devices.def" en zorg dat het op de standaard locatie staat. Je kunt er ook voor kiezen dat er helemaal geen

definitiebestand wordt geladen, door het standaard definitiebestand te verwijderen. In dat geval krijg je een waarschuwing te zien.

Vervolgens krijg je de mogelijkheid handmatig een bestand te selecteren. Indien je dat niet doet, of het geselecteerde bestand niet bruikbaar is verschijnt een foutmelding dat er geen geldig definitiebestand voorhanden is.

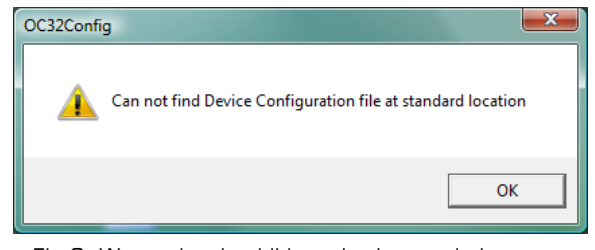

Fig 2: Waarschuwing bij het niet kunnen laden van OC32Devices

### **2.2 Enkele principes en termen van OC32 Config**

Als je OC32Config hebt opgestart staat dat in het werkgeheugen van je PC. Alle instellingen die je in OC32Config zelf aanpast staan dan ook in het werkgeheugen totdat je expliciet opdracht geeft er iets mee te doen. Werkgeheugen is tijdelijk. Als je OC32Confg afsluit is het weg en ook niet meer terug te halen. Het is goed je daarvan bewust te zijn, zodat je niet OC32Config afsluit zonder eerst de instellingen te hebben opgeslagen op een permanentere plaats. Anderzijds is het ook geruststellend. Als je iets in OC32Confg grondig verprutst kun je, zolang je niets hebt opgeslagen, OC32Config gewoon afsluiten en opnieuw beginnen.

Het is de bedoeling dat de instellingen uiteindelijk in de OC32 module terecht komen. Wat je in de OC32 hebt opgeslagen is (meestal) permanent. Het wordt door de OC32 onthouden,

totdat je de instellingen wijzigt. Het overdragen van instellingen van het OC32Config werkgeheugen naar de OC32 doe je door middel van knoppen die "Write" heten. Het ophalen van instellingen uit de OC32 en die in het OC32Config werkgeheugen plaatsen doe je met knoppen die "Read" heten.

Je vindt ook nog knoppen "Verify". "Verify" wijzigt niets, maar vergelijkt instellingen in het OC32Config werkgeheugen met instellingen in de OC32 en geeft aan of die hetzelfde zijn.

#### **"Read" en "Write" verplaatsen dus informatie tussen OC32Config en de OC32 "Verify" vergelijkt informatie in OC32Config met informatie in de OC32**

Ook is het mogelijk instellingen op te slaan op de harde schijf van je computer. "Harde schijf" is in dit geval verzamelnaam voor alles dat in je PC geheugen is dat informatie vasthoudt, ook als de PC uit staat. Het kan dus ook een netwerklocatie zijn, een SD kaartje of een USB geheugenstick. Het opslaan van instellingen van het OC32Config werkgeheugen op de harde schijf doe je door middel van knoppen die "Save" heten. Het ophalen van informatie of instellingen van je harde schijf naar het OC32Config werkgeheugen doe je met knoppen die "Load" heten.

#### **"Load" en "Save" verplaatsen dus informatie tussen OC32Config en de harde schijf van je PC**

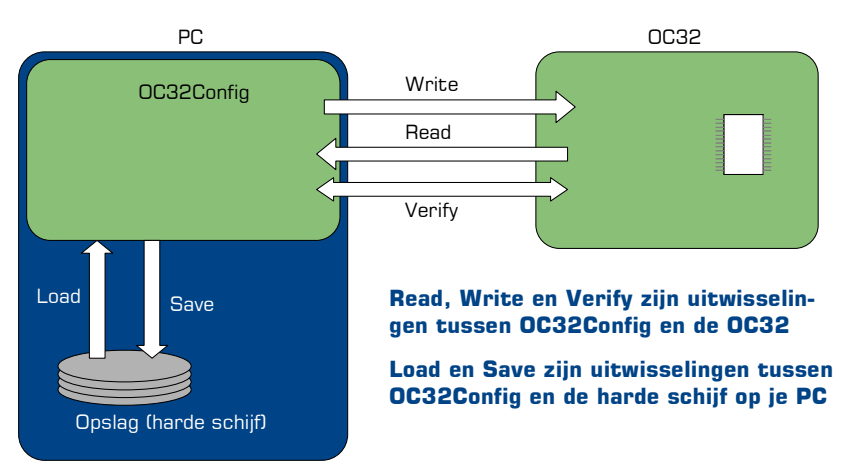

Fig 3: Load, Save, Read, Write en Verify

OC32Config werkt steeds op één enkele OC32. Als je dus 5 OC32's hebt zul je die 5 OC32's afzonderlijk moeten configureren. De instellingen die je met "Save" wegschrijft en met "Load" ophaalt worden ook per OC32 afzonderlijk bewaard.

Een "Device", Engels voor "apparaat" is in OC32 termen een onderdeel in je miniatuurwereld dat je aansluit op en bestuurt met je OC32. Elk apparaat heeft een of meerdere aansluitingen die bepaalde elektrische eigenschappen hebben en besturingsregels kennen. In OC32Config is een "Device" een verzameling Pinnen met elektrische eigenschappen en besturingsregels ten behoeve van één "apparaat". De elektrische eigenschappen en besturingsregels kun je helemaal zelf bedenken, maar gelukkig bestaan er ook voorgebakken "Device Definitions" (apparaatdefinities). In de meeste gevallen hoef je alleen maar zo'n Device Definition te selecteren en op te slaan in de OC32 om een goede werking te krijgen. Bestaande "Device Definitions" kun je altijd zelf aanpassen naar behoefte. Soms moet je een apparaatdefinitie zelfs een klein beetje aanpassen omdat het onmogelijk is alle mogelijke instellingen in aparte apparaatdefinities op te slaan. Van nagenoeg alle apparaatdefinities is een aparte handleiding, die bij die set apparaatdefinities hoort en beschrijft wat ze doen en hoe je ze kunt gebruiken.

Een "Aspect" is in OC32 termen een "stand" waarin een "Device" kan staan. Een spoorwegovergang kan bijvoorbeeld de Aspects "open" en "gesloten" hebben en een sein de Aspects "rood", "groen" en "geel".

#### **2.3 Opstarten en algemene functies**

Als je OC32Config hebt gestart krijg je ongeveer het volgende scherm te zien. Als je een andere versie gebruikt dan 3.0.1 kan zowel het uiterlijk als de werking afwijken, raadpleeg in dat geval de Release Notes bij de betreffende versie.

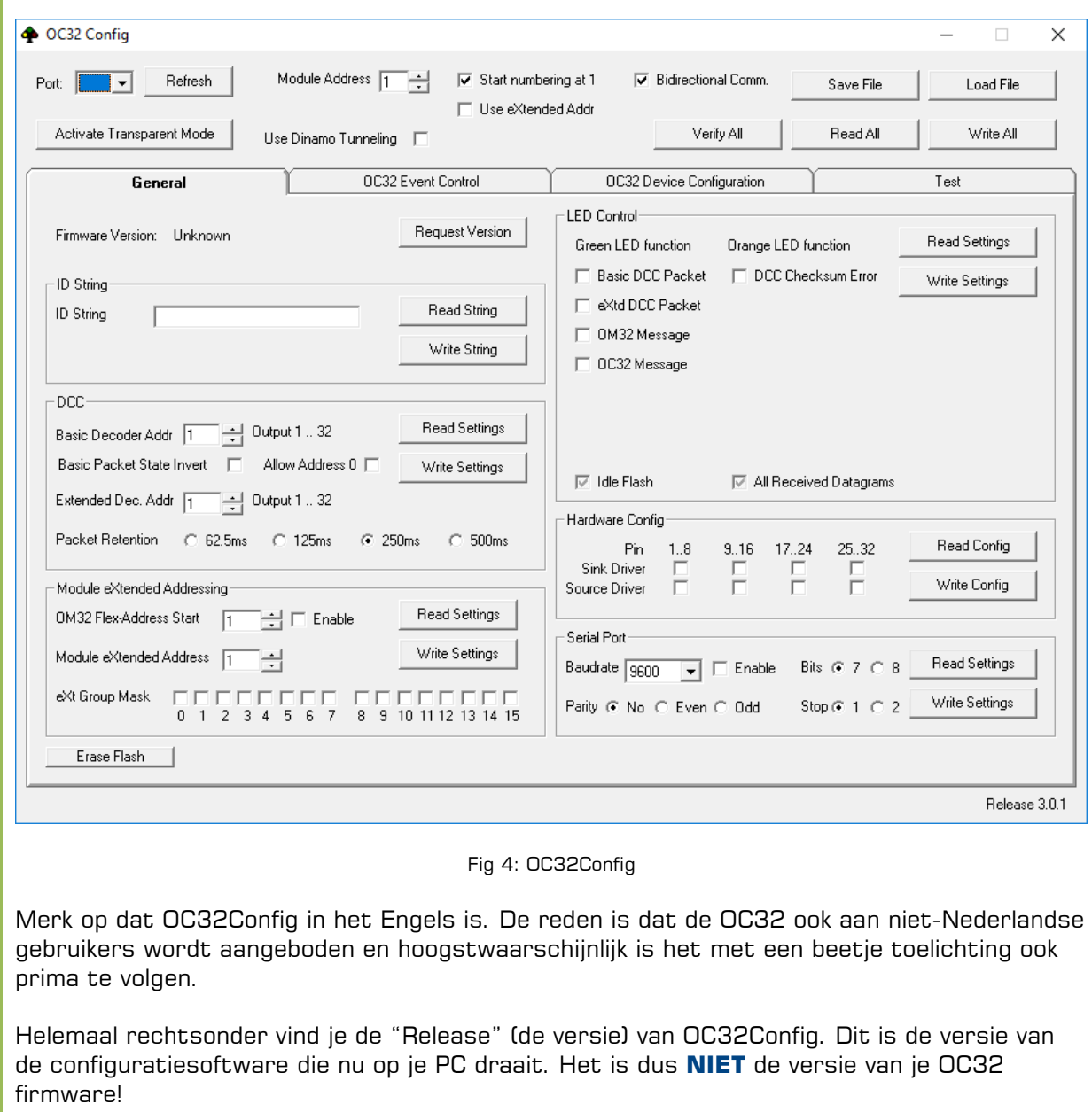

Bovenaan het window vind je een aantal algemene knoppen en instellingen:

- Port: Kies hier de com-poort waarmee je OC32 is verbonden met je PC. Als er een RM-C, RM-U of UCCI tussen je PC en OC32 zit kies je de poort van de RM-C, RM-U of UCCI
- Refresh: Als OC32Config opstart inventariseert het programma welke poorten er beschikbaar zijn. Beschikbaar wil zeggen "aanwezig en niet in gebruik". Als er dus terwijl je OC32Config opstart een ander besturingsprogramma (Koploper, iTrain) actief is dat de betreffende poort bezet houdt zal OC32Config deze poort niet laten zien. Met de "Refresh" knop kun je de lijst beschikbare poorten verversen zonder dat je OC32Config hoeft af te sluiten.
- Use Dinamo Tunneling: Als je de OC32('s) via een RM-C of RM-U hebt aangesloten aan je PC dan moet je OC32Config vertellen dat het niet rechtstreeks kan communiceren met de OC32's maar dat moet doen via een Dinamo systeem. Als je deze optie aanvinkt

controleert OC32Config of je Dinamo systeem de ondersteuning hiervoor biedt. Als dat niet zo is krijg je een foutmelding. Update dan de software van je Dinamo systeem of gebruikt de onderstaande optie "Transparant Mode".

- Activate Transparant Mode: Als je de OC32('s) via een RM-C, RM-U of UCCI(/E) hebt aangesloten aan je PC en je Dinamo systeem ondersteunt geen "OC32 Tunneling" dan moet je de RM-C, RM-U of UCCI in een speciale stand zetten. De UCCI en de oudere versies RM-C en RM-U begrijpen het configuratieprotocol tussen OC32Config en de OC32 namelijk niet. Met de knop "Activate Transparant Mode" kun je de RM-C, RM-U of UCCI in deze speciale stand zetten, waarbij deze module simpelweg alles transparant doorgeeft. Als je klaar bent met het configureren van je OC32's dien je de RM-C, RM-U of UCCI te resetten (of uit -en aan te zetten) om hem weer terug te krijgen in een normale werking. Merk op dat het gebruik van "Dinamo Tunneling" de voorkeur heeft mits je systeem dat ondersteunt.
- Module address: Dit is het adres van de OC32 module die je wilt gaan configureren. OC32Config werkt per module. Dat wil zeggen dat je bij meerdere modules deze één voor één moet configureren. Wil je de configuratie(s) opslaan dan moet je dat dus ook per module in een apart bestand doen.
- Start numbering at 1: Je kunt hiermee kiezen of je modules, pinnen en adressen wilt nummeren vanaf 0 of vanaf 1. Dinamo nummert intern alles standaard vanaf 0, veel programma's nummeren vanaf 1. Je kunt deze optie gedurende het configuratieproces naar believen aan en uitzetten. Het enige wat er door dit vinkje verandert is wat je op het scherm ziet, in de achtergrond wijzigt er niets.
- Bidirectional Comm.: Zorgt ervoor dat op elke verzonden bericht ook een antwoord wordt gevraagd van de OC32. Als je iets doet dat om informatie vraagt van de OC32 wordt deze optie automatisch aangezet. Als je gebruik maakt van RS232 communicatie kan de OC32 niet antwoorden en moet je deze optie uitschakelen. Als je de optie aan hebt en er komt geen antwoord, dan wordt de optie automatisch uitgezet, alleen krijg je dan wel eerst een foutmelding.
- Use eXtended Addr: Hiermee kies je of je vanuit deze OC32Config sessie de OC32 benadert door middel van normale adressen (1 uit 16) of eXtended adressen. Als je dit aanvinkt krijg je eerst een dreigement dat dit ingewikkelde kost is. Als je bevestigt dat dat goed is verandert het Module Address in een Channel Number en krijg je een extra keuzeveld eXtended Address. Met het Channel Number + eXtended Address kun je in theorie 16 \* 96 = 1536 modules adresseren. Het advies is dit alleen te gebruiken als je meer dan 16 OC32 modules hebt of de kans aanzienlijk is dat je dit aantal op afzienbare termijn gaat bereiken.
- Save File: Hiermee kun je inhoud van het configuratiegeheugen van de huidige OC32Config sessie in een bestand opslaan.
- Load File: Hiermee kun je een eerder opgeslagen configuratie ophalen.
- Write All: Hiermee schrijf je de **volledige** inhoud van het configuratiegeheugen van de huidige OC32Config sessie naar de geadresseerde OC32. De in de OC32 opgeslagen configuratie wordt dus volledig overschreven
- Read All: Hiermee lees je **alle** instellingen uit de geadresseerde OC32 en overschrijft hiermee de huidige inhoud van OC32Config
- Verify All: Hiermee vergelijk je de configuratie in OC32Config met de configuratie in de geadresseerde OC32. De verschillen worden gerapporteerd. Er wordt niets gewijzigd.

Voor de goede orde: De direct hierboven genoemde zaken zijn operationele instellingen. Ze bepalen hoe je op dit moment vanuit OC32Config communiceert met de betreffende OC32 en wat je er mee doet. Deze instellingen worden nooit weggeschreven naar de OC32 of opgeslagen in een configuratiebestand.

Onder de algemene functies tref je 4 tabs aan. De rechter (Test) is voor het kunnen testen van diverse functies van de OC32. Deze tab is niet gedocumenteerd, noch relevant voor configuratie en standaard uitgeschakeld. We zullen die tab ook niet behandelen in deze handleiding.

De overige 3 tabs zijn voor de configuratie van de OC32. Deze is te verdelen in 3 hoofdcategorieën:

- Generieke instellingen (General) Het betreft hier instellingen die gelden voor de module als geheel of voor groepen Pinnen;
- Event Configuration (OC32 Event Control) Hier kun je aangeven hoe de OC32 moet reageren op de aansluitingen voor "externe gebeurtenissen" (ETI interface)
- Apparaat Configuratie (OC32 Device Configuration) De OC32 kan nagenoeg alle elektrische signalen genereren die je in je miniatuurwereld nodig hebt. Je moet alleen de OC32 wel zodanig instellen dat voor elk aangesloten apparaat (bv een sein, wissel, spoorwegovergang) ook de juiste signalen gegenereerd worden.

#### **2.4 Generieke instellingen**

Klik op de tab "General". Je krijgt dan het window volgens figuur 5. Het tabblad is verdeeld in een aantal "frames". In de meeste frames vind je "Read" en "Write" knoppen. Deze lezen en schrijven de binnen dat frame uit resp naar de OC32.

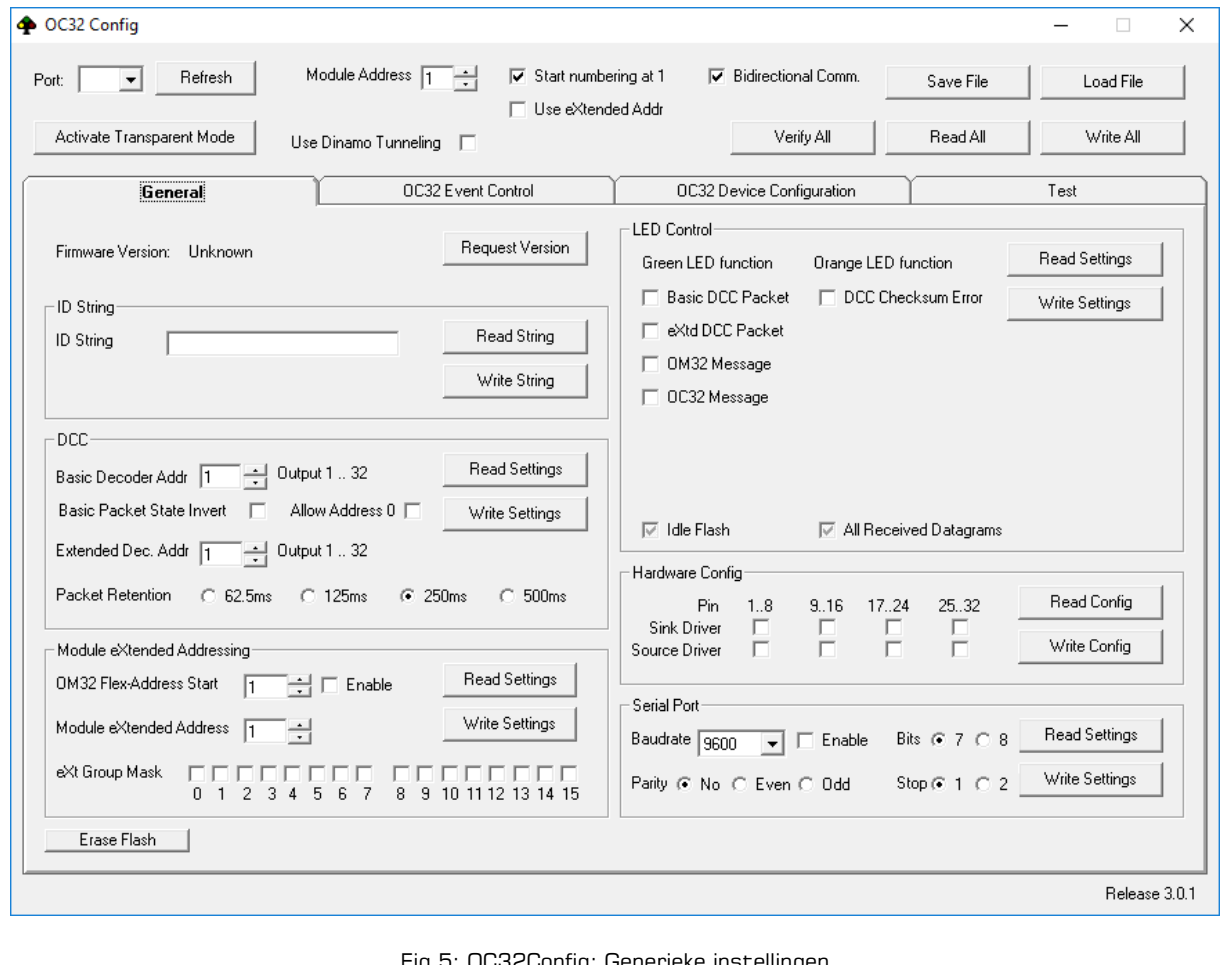

Fig 5: OC32Config: Generieke instellingen

Je kunt de volgende zaken opvragen en instellen:

• Firmware Version: Hiermee kun je de versie opvragen van de firmware die in je OC32 module is geïnstalleerd, Klik op de knop "Request Version". De OC32 meldt het versienummer van de firmware (de software in de OC32). Dit werkt vanaf firmware release 0.0.1.0. Heb je een oudere firmware versie in je OC32 zitten, dan krijg je op deze vraag geen antwoord, dus ook niet als de versie van OC32Config op je PC nieuwer is.

De firmware versie kun je ook opvragen met de bootloader (zie hoofdstuk 4). Dat werkt altijd, ook bij de oudere versies.

Er zitten in versie 3.0.0.0 zeer veel nieuwe functies. De compatibiliteit tussen 3.x en oudere (0.0.2.x) versies is hierdoor ronduit slecht. We raden je sterk aan om geen combinatie van OC32Config 3.x en firmware 0.0.2.x te gebruiken. Als je OC32 een oudere versie rapporteert, waardeer deze dan bij voorkeur eerst op naar dezelfde versie als OC32Config (rechtsonder) voordat je verder gaat met configureren.

- ID string: Je kunt in de OC32 een identificatiestring opslaan. Dit is een tekenreeks (tekst) die bedoeld is om de OC32 een "naam" te geven en te kunnen identificeren. De tekenreeks kan maximaal 12 karakters lang zijn en mag alle tekens bevatten. ID string heeft verder geen functie, je bent volkomen vrij in het gebruik ervan. Je kunt er bv voor kiezen om hier de bestandsnaam in te vullen waaronder je de OC32 instellingen op je PC hebt opgeslagen.
- DCC: De OC32 kan voorzien zijn van een DCC interface. In dit frame kun je de diverse instellingen maken voor DCC besturing. De OC32 kan bestuurd worden met Basic DCC Accessory Pakketten en met Extended DCC Accessory pakketten, desgewenst beide door elkaar. Het aantal basic en extended DCC adressen dat aan de module is toegekend kun je configureren onder "OC32 Device Configuration".
	- o Basic Decoder Addr: Het adres waaronder de OC32 vanuit DCC wordt aangestuurd kun je hier instellen. Een "standaard" DCC accessory decoder omvat 4 "poorten". Het aantal DCC poorten dat door de OC32 gebruikt wordt is variabel en wordt geconfigureerd onder OC32 Device Definition. De OC32 bezet in de meeste gevallen meerdere opeenvolgende DCC accessory decoder adressen. Het eerste decoder adres kun je instellen in het veld "Basic Decoder Addr". Daarachter verschijnt dan de reeks DCC poortnummers waaronder de OC32 vanuit het digitaal DCC systeem bereikbaar is.
	- o Basic Packet State Invert: Elke Basic DCC Accessory Decoder "poort" kan in twee standen staan: 0 en 1, "rechtdoor" en "afbuigend" of "groen" en "rood". In de OC32 stuurt DCC stand 0 Aspect 0 aan en DCC stand 1 Aspect 1. Sommige DCC centrales interpreteren de DCC standen 0 en 1 precies omgekeerd. Als dat bij jou het geval is kun je de BPSI optie aanzetten om dit te corrigeren.
	- o Allow Address 0: Volgens de DCC specificatie is decoder nummer 1 de eerste adresseerbare decoder. Alleen beginnen sommige centrales hier juist te nummeren vanaf 0. De eerste 4 DCC poortnummers van de centrale zijn dan niet bruikbaar. Met "Allow Address 0" begint de OC32 ook te tellen vanaf DCC Decoder adres 0 (let op: dit geldt dan zowel voor basic als voor extended DCC decoder nummers)
	- o Extended Dec.Addr: Hier stel je het eerste DCC Extended Decoder adres in waar deze OC32 op moet reageren. Voor extended adressen geldt bij DCC: 1 adres per decoder
	- o Packet Retention: Het is in DCC ongedefinieerd hoe vaak een DCC accessory pakket verzonden mag of moet worden (dit i.t.t. de pakketten bedoeld voor de locomotieven). Als DCC accessory pakketten meerdere malen verzonden worden (betrouwbaarheid) zou de OC32 actie ondernemen op elk pakket. De OC32 onthoudt echter het laatst ontvangen DCC pakket en als dat zelfde pakket nogmaals wordt ontvangen binnen de "Retention Period" wordt de bijbehorende actie niet nogmaals uitgevoerd.
- Module eXtended Addressing: In dit frame kun je diverse aanvullende adresseringsopties toekennen aan de OC32.
	- o Module eXtended Address: Dit is het eXtended Address dat is toegekend aan de OC32. Let op: Elke module heeft altijd een eXtended Address. Je bepaalt hier dus niet of eXtended Addressing gebruikt wordt, alleen wat het eXtended Address van de module is. Of eXtended Addressing gebruikt wordt bepaalt het systeem dat de OC32 aanstuurt door dat in het protocol aan te geven.

eXtended Group Mask: Behalve een eXtended Address is er ook een eXtended Group Mask. Het wordt straks mogelijk bepaalde functies van de OC32 aan te sturen per groep van modules. Zo'n commando stuur je dan naar één groep binnen één kanaal. Elke OC32 kan lid zijn van geen, één, of meerdere groepen. Er zijn 16 groepen gedefinieerd.

o OM32 Flex Address: Veel systemen zijn (nog) niet in staat de OC32 aan te sturen met het OC32 protocol. Voor de operationele aansturing wordt in veel gevallen nog gewoon het OM32 protocol gebruikt. Voor de goede orde: In het OM32 protocol zit ook de mogelijkheid verstopt een geconfigureerde OC32 aan te sturen, dus in de praktijk werkt dit uitstekend. Het probleem is alleen dat het OM32 protocol geen uitgebreide adressering kent en dus beperkt is tot 16 modules. OM32 Flex Addressing is een truc die bedacht is om met een systeem dat uitsluitend 16 OM32 modules kan adresseren toch meer dan 16 OC32 modules aan te sturen. Het vereist een nauwkeurige configuratie van de modules en omwille van de overzichtelijkheid wordt dat verder niet behandeld in deze handleiding. We noemen hier slechts de mogelijkheid.

- LED Configuration: In dit frame is het mogelijk de werking van de diagnose LED's te beïnvloeden om specifieke situaties nauwkeuriger te kunnen troubleshooten. Ook als je het continue knipperen van de groene LED niet prettig vindt kun je dat hier uitschakelen.
- Hardware configuratie: Hier kun (moet) je instellen welke drivers je op je OC32 hebt geplaatst. Afhankelijk van de gekozen driver(s) worden in de OC32 aanstuurmogelijkheden aan en uit geschakeld.

Per bank van 8 uitgangen heb je 4 mogelijkheden:

- o Geen sink-driver en geen source-driver. Dat is dus de keuze als je een weerstandsbank geplaatst hebt.
- o Sink-driver, indien er een ULN2803 of TBD62083 in het sink-driver voetje zit.
- o Source-driver, indien er een UDN2981 of T(B)D62783 in het source-driver voetje zit. Kies deze configuratie ook als je een Decoder63 driver plaatst (is ook een sourcedriver).

Bij een source-driver zijn de uitgangen paarsgewijs verwisseld. Als je aangeeft dat je een source-driver hebt geplaatst wordt deze verwisseling softwarematig gecorrigeerd. Als je WEL een source-driver plaatst, maar het NIET aangeeft in de hardware configuatie klopt de pinbezetting op de uitgangsconnector dus niet.

- Sink-driver en source-driver. Als je beide plaatst wordt elk paar uitgangen een Hbrug. Het is van groot belang dat in dit geval de 2 opeenvolgende uitgangen niet tegelijk worden aangestuurd. Door het correct instellen van de hardware-configuratie zorgt de OC32 voor de beveiliging daarvan.
- Serial Port: Hier stel je in of je de Seriele Accessoire Poort wilt activeren en zo ja, welke instellingen die poort moet hebben. Let op: Als je de SAP activeert, dan werkt de RS232/TTL interface van de OC32 niet meer betrouwbaar! Informatie over de SAP vind je in de hardware handleiding van de OC32 module.
- Helemaal linksonder vind je nog een extra knop "Erase Flash". Hiermee kun je het configuratiegeheugen van de OC32 terugstellen naar de fabrieksinstellingen. Deze button wist niet het programmageheugen van de OC32, noch het werkgeheugen van OC32Config.

#### **2.5 Configuratie door middel van apparaatdefinities**

#### **2.5.1 Inleiding**

Een "Device", Engels voor "apparaat" is in OC32 termen een onderdeel in je miniatuurwereld dat je aansluit op en bestuurt met je OC32. Elk apparaat wordt op de OC32 aangesloten via

één of meerdere draden op één of meerdere Pinnen. Het aantal draden en Pinnen hangt af van het apparaat. Een knipperlicht gebruikt 1 aansluiting, een bloksein met 2 lampen of LEDs gebruikt 2 uitgangen. Een Duits uitrijsein met voorsein 9.

De OC32 moet de uitgangen waarop het apparaat is aangesloten op de juiste manier aansturen. Je kunt dat helemaal zelf instellen, dat is de ingewikkelde manier. In de meeste gevallen gaat het echter een stuk eenvoudiger door gebruik te maken van voorgedefinieerde "apparaatdefinities".

De apparaatdefinities zijn vastgelegd in "Device Definitions" bestanden. Bij het starten van OC32Config wordt een algemeen definitiebestand geladen. Tijdens de werking van OC32Config kun je zelf andere definitiebestanden laden.

Bij elk apparaatdefinitiebestand hoort een aparte beschrijving/handleiding. Daarin staat van elk apparaat onder andere op hoeveel uitgangen van de OC32 en in welke volgorde het betreffende apparaat dient te worden aangesloten om ervoor te zorgen dat de OC32 het correct aanstuurt.

Een apparaat wordt altijd logisch gekoppeld aan de eerste Pin waarop het apparaat wordt aangesloten. Die eerste Pin heet dan de "Device Control Pin", dus de Pin die het apparaat bestuurt. Elk apparaat kun je in 4 of 12 standen zetten (0..3 of 0..11), afhankelijk van de apparaatdefinitie. Zo'n stand heet binnen de OC32 een "Aspect". Bij elke stand stuurt de OC32 de bij het apparaat behorende uitgangen zodanig aan dat het apparaat doet wat bij die stand hoort.

#### **2.5.2 Het kiezen van een apparaatdefinitie**

Het selecteren van een apparaat doe je vanuit het tabblad "OC32 Device Configuration". Op dit tabblad vind je onder andere een selectievakje "Show Details". **Het verdient aanbeveling dit selectievakje voorlopig nog even NIET te activeren, dan houd je het overzichtelijk totdat je begrijpt hoe het hele proces werkt**.

Rechtsboven in het tabblad, boven de stippellijn, vind je de naam van het apparaatdefinitiebestand dat op dit moment geladen is. In figuur 6 is dat "Generic 2017/02/19". Welke definities er in dat bestand zitten kun je zien door aan linkerzijde, op dezelfde hoogte, op het driehoekje te klikken, links van de knop "Load Device".

De namen van het generieke bestand zijn in het Engels. We houden verder de conventie aan dat het definitiebestand wordt opgemaakt in de taal van het land dat het vertegenwoordigt. Zo is het definitiebestand dat het Duitse seinstelsel beschrijft in het Duits, dat van het NS seinstelsel in het Nederlands en dat van het SNCF seinstelsel in het Frans.

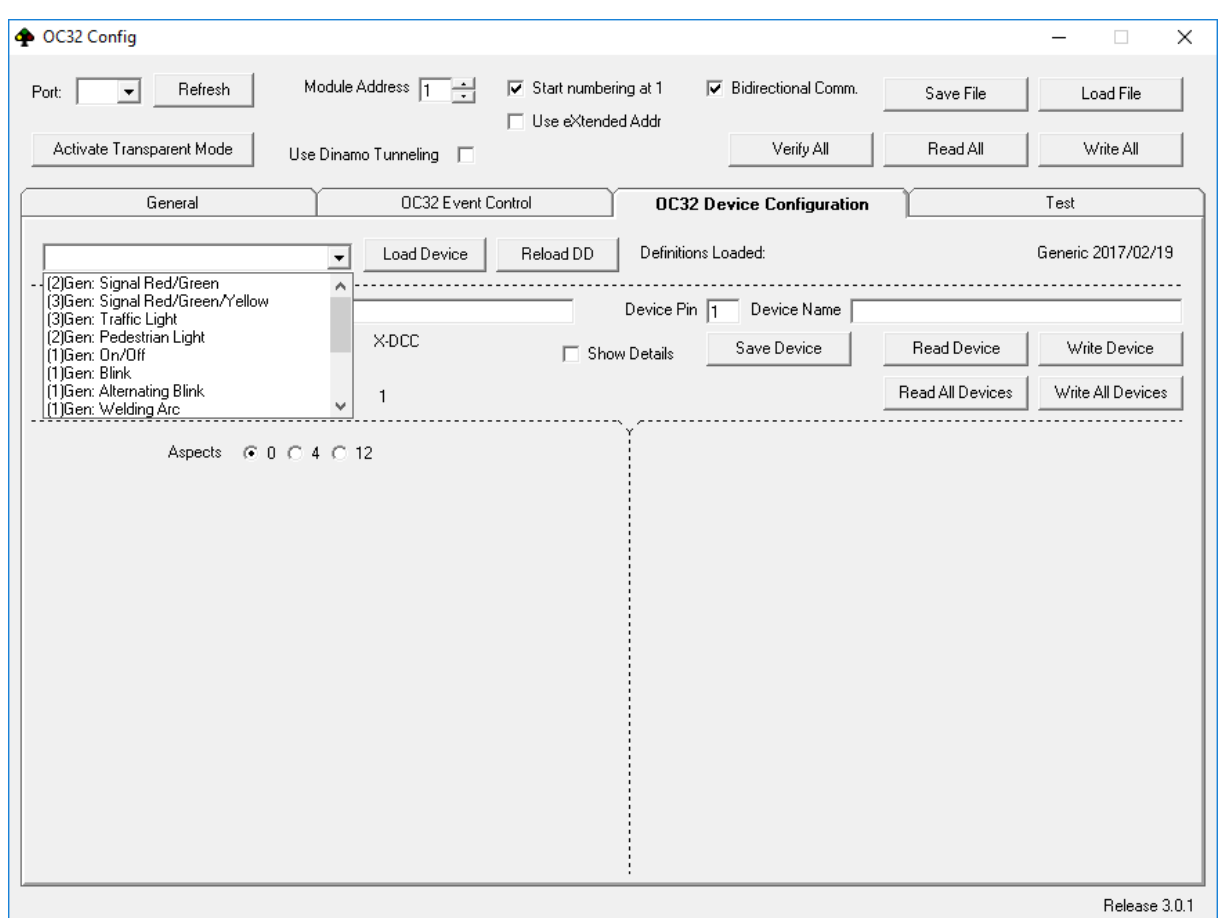

Fig 6: OC32Config Device Configuratie

De beschrijvingen van elk apparaat beginnen altijd met een getal tussen haakjes, gevolgd door een aantal karakters en een dubbele punt. Het getal tussen haakjes geeft het aantal Pinnen aan dat door het apparaat gebruikt wordt. Als daar één getal staat zijn dat opvolgende Pinnen, als daar staat (1+1) zijn dat 2 Pinnen die niet (noodzakelijkerwijs) opvolgend zijn. De karakters vóór de dubbele punt geven aan bij welke definitieset het apparaat hoort, bv DE voor Duitsland, CH voor Zwitserland, Gen voor generiek. Achter de dubbele punt staat een hopelijk begrijpelijke beschrijving.

Je kunt op elk gewenst moment een keuze maken welk definitiebestand je wilt gebruiken. We gaan er van uit dat je aanvullende definitiebestanden hebt gedownload en weet waar je die hebt opgeslagen op je PC. Om een ander definitiebestand te laden klik je op de knop "Reload DD". Er opent dan een window waarmee je in je PC kunt zoeken naar de juiste locatie waar je je bestanden hebt opgeslagen. Selecteer het gewenste definitiebestand en bevestig je keuze. De naam rechtsboven in het tabblad is nu gewijzigd en in de drop-down lijst zul je andere definities tegenkomen.

In plaats van een ander definitiebestand laden kun je ook een ander definitiebestand toevoegen aan de definities die je op dat moment al geladen hebt. Dat doe je door de "Shift" toets in te drukken en vervolgens te klikken op "Reload DD". Hetzelfde proces als hierboven leidt er vervolgens toe dat het geselecteerde bestand wordt toegevoegd.

De werkwijze laat zich het best uitleggen aan de hand van een concreet voorbeeld: We willen een NS 3-kleurensein met cijferbak. aansluiten op de Pinnen 4, 5, 6 en 7. De eerste stap is het kiezen van het juiste definitiebestand. Klik op "Reload DD" en zoek en selecteer het bestand "OC32Devices NL 20130305".

Links van de knop "Load Device" kun je nu het apparaat "(4)NL: 3kleuren+cijfer" selecteren.

 $\vee$ 

 $\Box$ 

OC32 Config

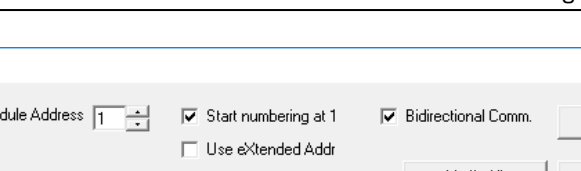

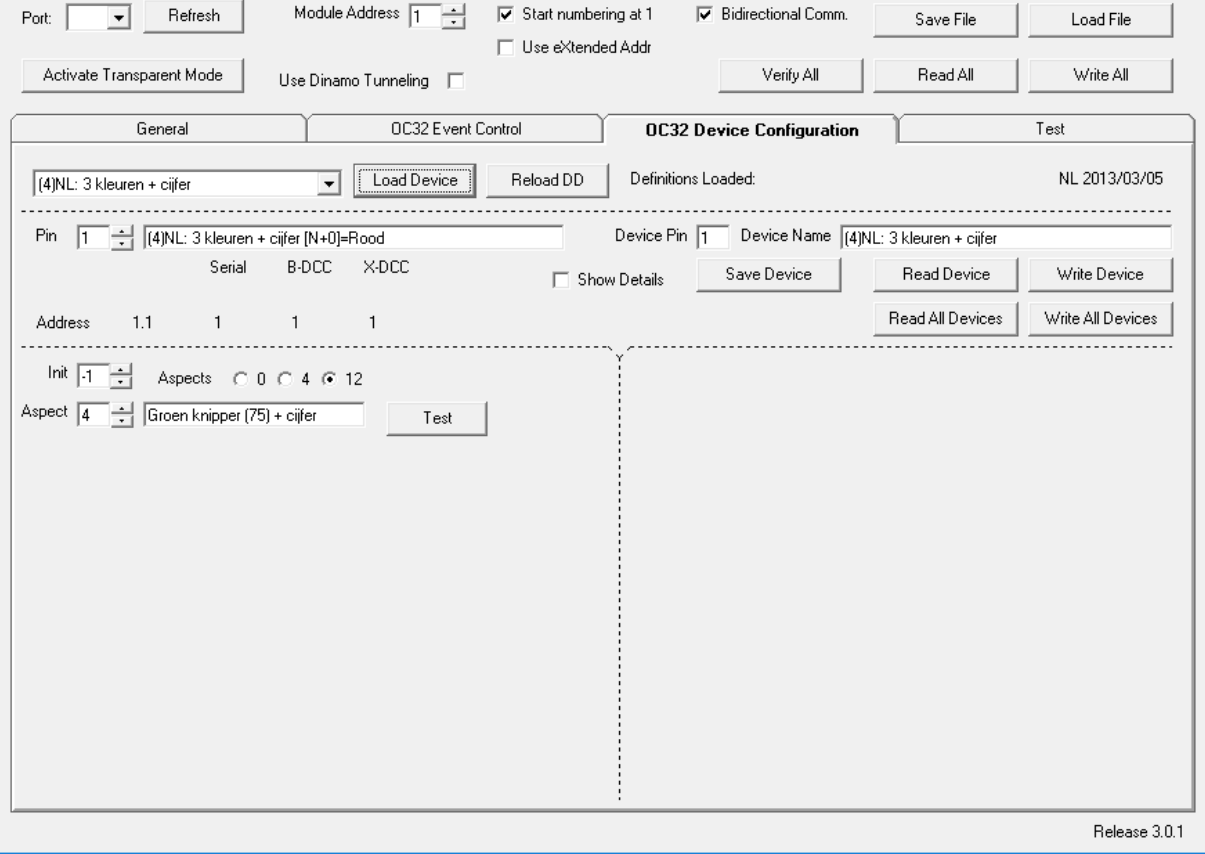

Fig 7: Configureren van een NS sein met OC32Config

Kies nu onder de stippellijn Pin 4, de eerste Pin die we willen gebruiken voor het apparaat.. Gebruik daarvoor de pijltjes naast het "Pin" vakje of typ in het vakje het getal "4". Klik tot slot op de knop "Load Device". Je treft ongeveer het bovenstaande scherm van figuur 7 aan

De apparaatdefinitie "(4)NL: 3kleuren+cijfer" is nu in OC32Config geladen op de Pinnen 4 t/m 7. Achter het vakje met het Pinnummer staat nu de beschrijving van de functie van die betreffende Pin. Loop door de Pinnen 4 t/m 7 en merk op dat elke Pin de beschrijving heeft van de lamp die er op hoort te zijn aangesloten. Merk ook op dat bij elke Pin in het vakje "Device Pin" het nummer 4 staat ten teken dat al deze Pinnen horen bij het apparaat dat bestuurd wordt met Pin 4 en dat deze Pinnen bij elkaar horen. Achter Device Pin vind je steeds de naam van het apparaat.

Selecteer weer Pin 4. In het gestippelde vak linksonder is ook wat veranderd. Daar staat nu Aspect 0 en daarachter de beschrijving "Rood". Dit betekent dus dat het activeren van stand 0 ("Aspect 0") van de betreffende uitgang resulteert in het seinbeeld "Rood". De 4 uitgangen die door de apparaatdefinitie aan het sein zijn toegekend worden dan door de OC32 in een zodanig patroon geschakeld dat het seinbeeld "Rood" wordt getoond. Loop door de verschillende "Apects" van het sein heen voor de betreffende pin om te zien welke mogelijkheden er zijn. Je zult in dit geval zien dat de "Aspects" 0 t/m 7 een betekenis hebben. De standen 8 t/m 11 zijn niet gebruikt. De standen 0 t/m 7 komen precies overeen met de standen voor dit sein zoals gedefinieerd in Koploper.

Boven het vakje "Aspect" vind je het vakje "Init". Hier kun je aangeven in welke stand de OC32 het betreffende apparaat moet zetten als de OC32 wordt ingeschakeld. Dit gebeurt dan door de OC32, onafhankelijk van een eventuele externe besturing. "-1" betekent dat er niets geïnitialiseerd wordt, "0" t/m "11" betekent dat de bij "Init" ingevulde Aspect wordt geactiveerd.

Achter de Aspect staat een testknop. De testknop zal nog niet werken. Dat komt omdat er tot nu toe nog niets is gebeurd met de OC32 zelf. De definitie is alleen nog maar in het werkgeheugen van OC32Config geladen (zie paragraaf 2.2).

#### **2.5.3 Het testen van een apparaatdefinitie**

Om de definitie daadwerkelijk te kunnen testen moet uiteraard het apparaat ook elektrisch zijn aangesloten op de OC32. Verder dient de definitie te worden opgeslagen in de OC32. Voordat je dit doet moet je bovenaan de juiste com-poort hebben geselecteerd en het juiste module-nummer van je OC32. Klik op de knop "Write Device" terwijl één van de Pinnen die behoren bij het apparaat geselecteerd is. Welk van de Pinnen dat is is niet belangrijk. Alles wat nu hoort bij het apparaat dat bestuurt wordt door de "Device Pin" wordt nu opgeslagen in de OC32. Tijdens het schrijven naar de OC32 verschijnt de tekst "Working … Please WAIT". Terwijl deze tekst in beeld staat moet je even wachten met het klikken op knoppen en instellingen.

Als het schrijven voltooid is kun je klikken op de knop "Test". Als het goed is toont het betreffende apparaat nu de gewenste stand.

#### **2.5.4 Aanpassen van de beschrijvingen**

De beschrijvingen die door het laden van de apparaatdefinitie geladen worden in de velden achter het Pinnummer, Aspect nummer en de device Pin kun je zelf aanpassen. Van de tekst:

"(4)NL: 3 kleuren + cijfer [N+0]=Rood"

Kun je dus zelf bijvoorbeeld maken:

"(4)NL: Hoofdsein + cijfer station noordzijde [N+0]=Rood"

De tekst zelf doet niets, het is alleen voor je eigen duidelijkheid.

Hetzelfde geldt voor de beschrijving achter de verschillende "Aspects" en de "Device Pin"

De tekst achter de Device Pin kun je alleen aanpassen als de Device Pin ook als Pin is geselecteerd.

De beschrijving achter "Pin" en die achter "Device Pin" lijkt gedeeltelijk dubbel-op. Dat komt omdat er "vroeger" nog geen "Device Pin" was. Dat is een toevoeging in 3.0. Op termijn zullen de apparaatdefinities daarom worden aangepast zodat de beschrijving achter de Pin alleen nog de functie van die betreffende Pin toont en niet meer de volledige apparaatnaam.

**Let op dat beschrijvingen zelf niet in de OC32 module worden opgeslagen.** Het geheugen van de OC32 is daarvoor niet toereikend. De beschrijvingen worden wel opgeslagen als je de configuratie opslaat in een bestand door middel van de knop "Save File". Dat moet je dus wel even doen als je alle omschrijvingen hebt aangepast, anders is al het werk voor niets geweest..

#### **2.5.5 Aansturing van opvolgende pinnen**

De opvolgende pinnen van een apparaat worden aangestuurd via de aspect definities die gekoppeld zijn aan de eerste pin van het apparaat. De tweede, derde en eventueel volgende pinnen van het apparaat worden dus niet rechtstreeks geadresseerd.

Toch zul je zien dat bij aspect 0 en 1 van de hogere pinnummers (dus waarbij in de tekst staat [N+1], [N+2], etc) vaak iets is ingevuld. De reden hiervoor is DCC.

Veel digitale systemen kunnen alleen Basic DCC Accessory pakketten sturen en daardoor de uitgangen van accessory decoders slechts in 2 standen zetten, "rechtdoor" en "afbuigend". Dit zou betekenen dat je de standen 2 t/m 11 niet kunt aansturen vanuit zo'n systeem dat de OC32 aanstuurt via DCC. De oplossing zit in de standen 0 en 1 van de opvolgende

pinnummers. Die standen verwijzen namelijk naar de hogere standen die gedefinieerd zijn voor de eerste pin. In ons voorbeeld:

Pin [N+0] Stand  $0 =$  Rood Stand  $1 =$  Groen Stand  $2 =$  Geel  $+$  ciifer  $Stand 3 = Geel$ Stand  $4 =$  Groen knipper (75) + cijfer Stand 5 = Groen knipper (75) Stand  $6 = Geel + knipperend cijfer (75)$ Stand  $7 =$  Geel knipper (75)

Dit werkt dus als je minimaal 8 standen kunt aansturen op 1 uitgang. Dat kan in het geval je de OC32 definieert als OM32 binnen Koploper of als je in staat bent met je digitaal systeem "Extended DCC accessory decoders" aan te sturen.

Tegelijkertijd gelden voor hetzelfde apparaat de volgende definities:

Pin  $[N+0]$ Stand  $0 =$  Rood Stand  $1 =$  Groen Pin  $IN + 11$ Stand  $O = (R)$  Geel Stand  $1 = (R)$  Geel knipper Pin [N+2] Stand  $O = (R)$  Groen knipper Stand  $1 = (R)$  Geel + cijfer Pin  $[N+3]$ Stand  $0 = (R)$  Groen knipper + cijfer Stand 1 =  $(R)$  Geel + knipperend cijfer

De standen 2 t/m 7 van de pin [N+0] zijn dus ook op een andere manier bereikbaar, namelijk via de standen 0 en 1 van de pinnen [N+1] t/m [N+3]

Je kunt dit gebruiken door vanuit je digitale systeem de betreffende uitgangen in de standen 0 (rechtdoor) of 1 (afbuigend) te zetten.

De (R) in de omschrijving staat voor "Redirect". Dat wil zeggen dat de betreffende stand verwijst naar een andere stand van een andere pin.

De standen die behoren bij de betreffende pinnen bij een bepaalde apparaatdefinitie staan beschreven in de documentatie van de betreffende apparaatdefinitie.

#### **2.5.6 Adressen van apparaten**

Een in de OC32 geconfigureerd apparaat wordt bestuurd via één of meerdere Pinnen. Elke Pin heeft een adres. Er zijn in principe drie adressen per Pin:

- Een serieel adres (Serial). Dat is het adres waarmee het apparaat wordt bestuurd via een van de seriele interfaces, dus RS485 of RS232/TTL
- Een Basic DCC adres (B-DCC). Dat is het adres, of DCC poortnummer, waarmee de Pin kan worden bestuurd door middel van Basic DCC Accessory paketten.
- Een Extended DCC adres (X-DCC) Dat is het adres, waarmee de Pin kan worden bestuurd door middel van Extended DCC Accessory paketten.

Het Pin-adres kun je uitrekenen, maar OC32Config toont het adres ook onder het Pin nummer. Daar zie je de tekst "Adres" staan met daarachter 4 getallen. Achtereenvolgens zijn dit:

- Het serieel adres uitgedrukt in het modulenummer gevolgd door het adres binnen de module.
- Het serieel adres, lineair uitgedrukt in één getal, uitgaande van 32 adressen per OC32.
- Het Basic DCC adres
- Het Extended DCC adres

#### **2.5.7 Fijnafstelling binnen apparaatdefinities**

De meeste apparaten laten zich eenvoudig definiëren zoals beschreven in paragraaf 2.5.2. Je kiest eenvoudigweg het juiste apparaat bij de uitgang waarop je het hebt aangesloten en hebt er verder weinig omkijken naar. Dit gaat echter niet bij alle apparaten. Sommige hebben namelijk een fijnafstelling nodig. Daarvoor zouden we aparte apparaatdefinities kunnen maken, maar dan worden het er nogal veel. Bij apparaten die een fijnafstelling vereisen zul je dus zelf wat aanpassingen moeten doen.

Welke apparaten een fijnafstelling benodigen staat beschreven in de documentatie van de apparaatdefinitie. Daar staat ook beschreven welke aanpassingen je kun doen. Raadpleeg dus de bij de apparaatdefinitie behorende documentatie.

Wat we hier beschrijven is hoe het aanbrengen van wijzigingen in zijn werk gaat. Als voorbeeld gebruiken we de apparaatdefinitie "(1)Div: Servo Turnout", de aansturing van een wissel door middel van een servomotor. We laden de apparaatdefinitie op pin 0 zoals hierboven beschreven in paragraaf 2.5.2. Activeer vervolgens het vinkje "Show Details". Je krijgt nu ongeveer het scherm van figuur 8.

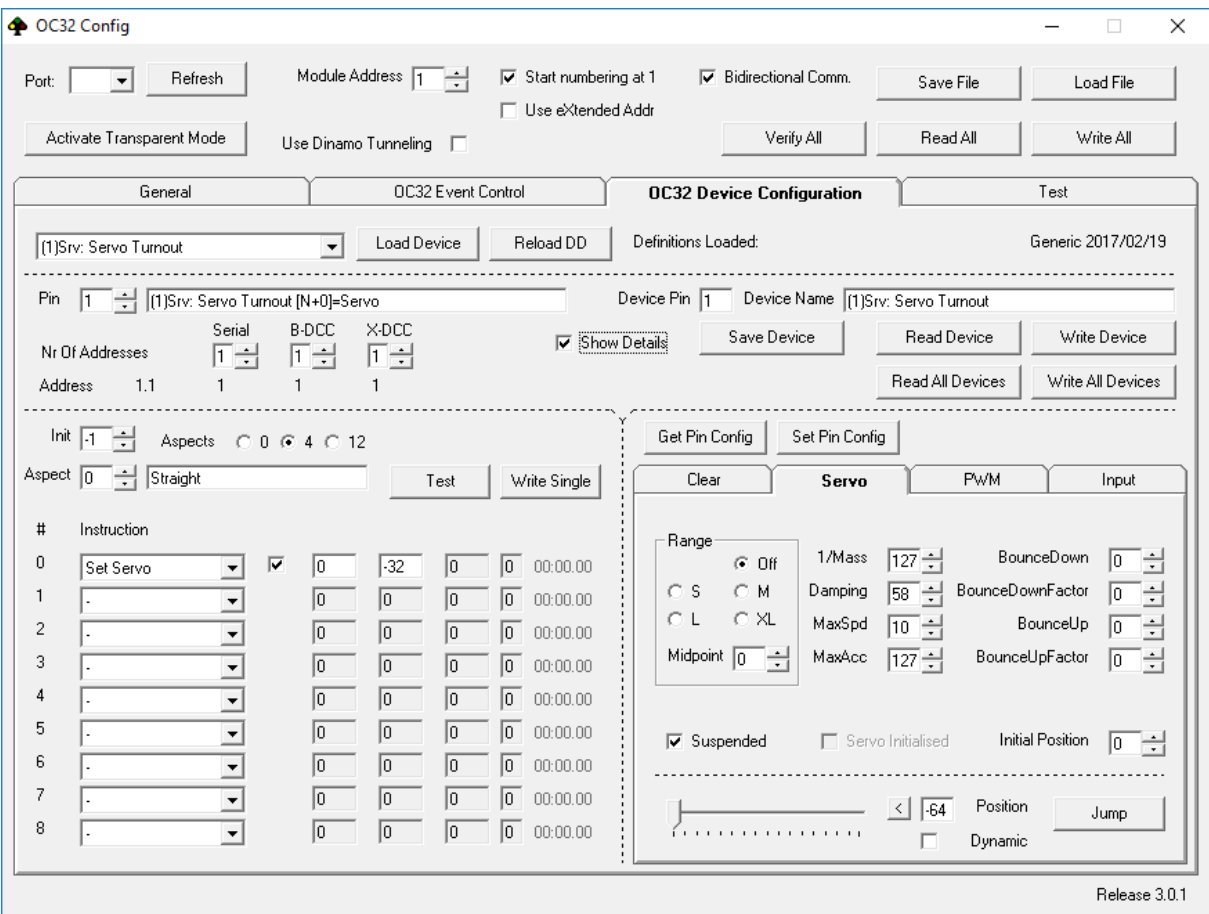

Fig 8: OC32Config: Fijnafstelling Apparaatdefinitie

In het onderste deel van het scherm zie je twee "vakken". Hiermee kun je twee hoofdfuncties nader configureren.

Linksonder vind je de details van de Aspect definities. Je kunt dat zien als de acties die worden uitgevoerd bij het activeren van de betreffende stand. Per pin zijn er 4 of 12 aspects, afhankelijk van de instellingen. In de meeste gevallen hoef je hier weinig aan te passen, hooguit een enkele parameter. Raadpleeg hiervoor de beschrijving bij de betreffende apparaatdefinitie.

Rechtsonder vind je de karakteristieken waarmee elke pin wordt aangestuurd. Er zijn hier feitelijk drie mogelijkheden: aansturen als PWM uitgang (pulsbreedtemodulatie), aansturing als servo-uitgang of gebruik als ingang.

In ons voorbeeld: een servo-wisselaandrijving, is uiteraard het rechterdeel al ingesteld op servo-aandrijving. Een servo heeft echter veel instelmogelijkheden, je zult de parameters moeten afstellen op de servo die jij gebruikt en zelfs de wijze waarop je hem hebt gemonteerd. Uitgebreide details over het instellen van servogedrag vind je in het separate document OC32 3.0 Uitgebreide Configuratie. Hier beperken we ons tot de parameters die relevant zijn voor het apparaat wisselbesturing.

Een servo heeft normaliter een slag van ca 180 graden. Voor het aansturen van je wissel zul je waarschijnlijk deze slag nooit volledig gebruiken. De grootte van de slag kun je instellen in het vakje "servo range". "S" betekent de kleinste slag, "XL" de grootste. Exacte uitspraken over het aantal graden die hiermee overeenkomen kunnen we niet doen, dat hangt af van de servo die je gebruikt. Je moet dit dus gewoon uitproberen. Als je een instelling hebt aangepast kun je deze tijdelijk naar de OC32 schrijven met de knop "Set Pin Config". De instelling wordt dan actief zodat je hem kunt testen. Het testen kun je doen met het schuifje onderaan.

Het bereik kun je verder beïnvloeden met het"Midpoint", dat is de middenpositie, die hoort bij de stand "0" van het schuifje. Bij de range "XL" heeft een aanpassing van het Midpoint geen effect, bij die range wordt het maximale bereik van de servo al gebruikt. Als je de range beperkt kun je met het midpoint bepalen welk gedeelte van het totale bereik je wilt benutten. Als je Midpoint aanpast moet je steeds even op "Set Pin Config" klikken om de instelling actief te maken.

Stel Range en Midpoint zodanig in dat je bereik groot genoeg is om de wissel in beide uiterste standen te kunnen zetten. De snelheid waarmee de wissel om gaat kun je instellen met de parameter MaxSpd (1..127). Om dit te testen moet je het vinkje "Dynamic" naast het schuifje aanzetten.

Ben je tevreden over de instellingen, dan moet je nog de beide uitersten bepalen waartussen de servo zich daadwerkelijk beweegt instellen. Het is het handigst deze uitersten eerst vast te stellen met het schuifje. Onthoud of noteer de standen waarin de wissel correct in de rechtdoor en afbuigende stand ligt.

Selecteer nu in het linkergedeelte van het scherm "Aspect 0 (straight)" en vul in het vakje "Param" (waar nu -32 staat) de servo stand in die hoort bij de stand "rechtdoor" van de wissel. Selecteer nu "Aspect 1 (thrown)" en vul in het vakje "Param" (waar nu 32 staat) de servo stand in die hoort bij de stand "afbuigend" van de wissel.

Merk op dat in het rechter frame het vinkje "Suspended" actief is. Dat zorgt er voor dat de servo niet wordt aangestuurd totdat een eerste opdracht (Aspect) wordt ontvangen voor de betreffende servo. Als je wilt dat de servo een initiële positie aanneemt na opstarten van de OC32 dan kun je ofwel een "Initiële Aspect" definiëren in het frame links, of je kunt het vinkje "Suspended" uitschakelen. In dat laatste geval is het wel van belang dat je aangeeft wat de initiële stand moet zijn. Dat kun je doen door het gewenste getal in te typen in het vakje

"Initial Position" (rechts), of je zoekt de gewenste initiële positie door middel van het schuifje en dubbelklikt vervolgens op het vakje "Initial Position"

Configureer het apparaat door te klikken op "Write Device". Alles wat hoort bij dit apparaat wordt nu als configuratie in de OC32 gezet. Met de knop "Test" kun je nu de standen 0 en 1 van de betreffende wissel testen op een correcte werking.

Het bovenstaande is slechts een voorbeeld waarin het "logisch proces" voor het uitvoeren van aanpassingen wordt beschreven. Aanpassingen bij andere apparaatdefinities kunnen verschillen. Zoals geschreven dien je hiervoor de specifieke beschrijving van de betreffende apparaatdefinitie te raadplegen.

#### **2.6 Event Inputs**

Als je OC32 voorzien is van Event Inputs kun je de werking daarvan configureren via de "OC32 Event Control" tab (zie figuur 9)

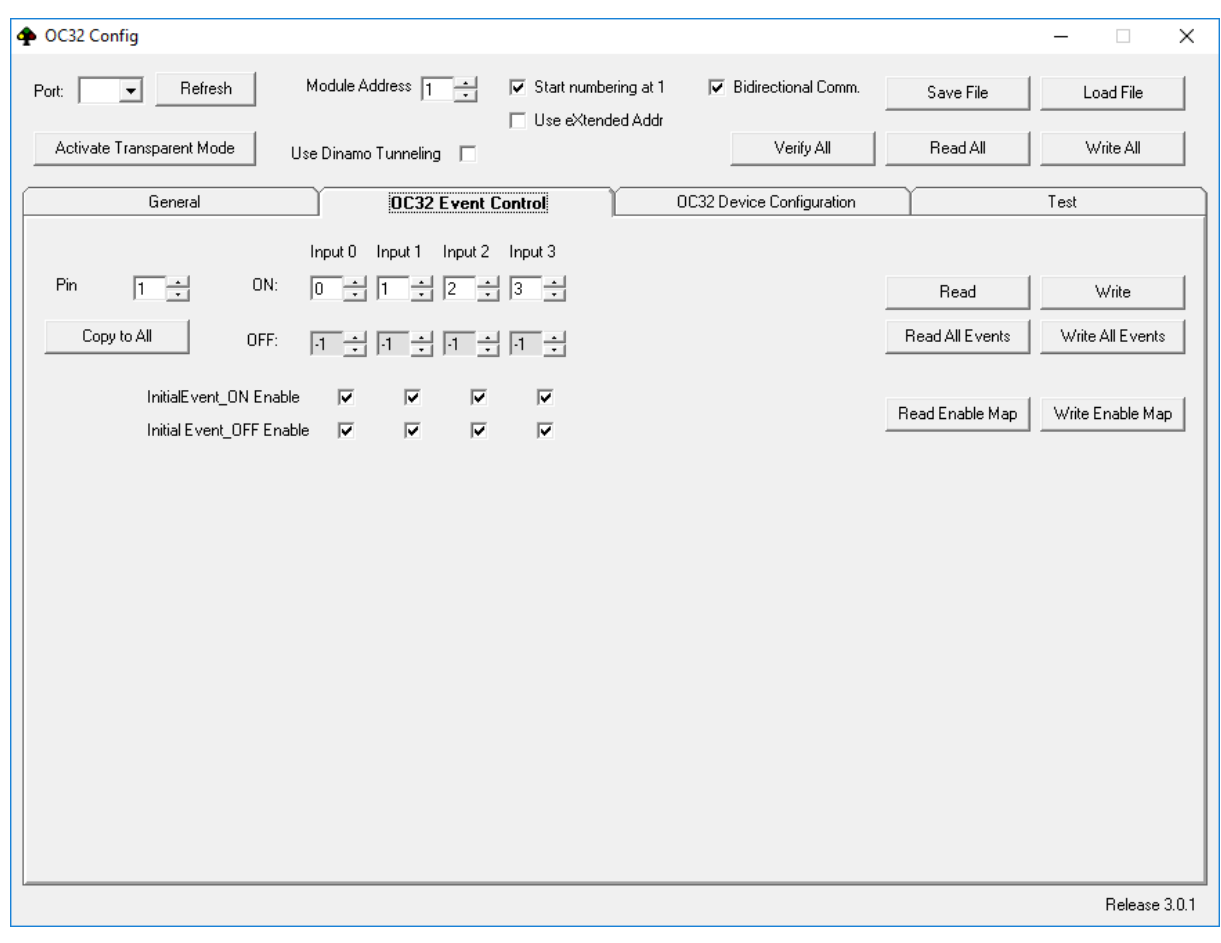

Fig 9 "OC32 Event Control"

Er zijn 4 Event Inputs: Input0 t/m Input3. Elke Event Input kent 2 mogelijke gebeurtenissen:

- ON-Event: Het actief worden van de ingang
- OFF-Event: Het inactief worden van de ingang

Voor elke Pin (0..31) kun je afzonderlijk instellen wat er moet gebeuren als één van de 8 mogelijke Events optreedt, namelijk welke Aspect (0..11) er in elk van deze gevallen gestart moet worden. Waarde "-1" betekent daarbij "niets doen".

Voor elk van de 8 externe gebeurtenissen bestaat ook een "enable masker". Dat masker geeft aan welke Events getriggerd kunnen worden. Is het betreffende event "disabled", dan zal de OC32 niet reageren op de betreffende externe gebeurtenis.

Het "Initial Event Enable Mask" configureert welke Events bij het opstarten van de OC32 enabled zullen zijn. Het actieve masker kan tijdens de werking van de OC32 worden aangepast door middel van de Event Input instructie (zie het separate document OC32 Uitgebreide Configuratie

Met de knoppen "Read" en "Write" kun je de event instellingen voor de geselecteerde Pin lezen van en schrijven naar de OC32

Met de knoppen "Read All Events" en "Write All Events doe je dat voor alle Pinnen

De knoppen "Read Enable Map" en "Write Enable Map" leest resp schrijft de Initiele Event Enable Map van/naar de OC32

Het vullen van alle Pinnen met al deze instellingen kan best wat werk zijn. Met de knop "Copy to All" kun je snel een standaard instelling naar keuze toepassen op alle Pinnen.

# **3 Aansturen van een geconfigureerde OC32 vanuit een digitaal systeem**

#### **3.1 Besturing d.m.v. Koploper**

Koploper kent geen OC32. Maar wees gerust, je kunt een OC32 gewoon besturen vanuit Koploper en daarbij gebruik maken van nagenoeg alle mogelijkheden van de OC32. Om Koploper de OC32 te laten aansturen laat je Koploper 'denken' dat het te maken heeft met OM32's. Dat doe je door het configuratiebestand "oc32kl.cfg" te koppelen aan je Koploper database.

Dit koppelen doe je in Koploper via Menu -> Algemeen -> Instellingen per database. Selecteer het tabblab "Parallel63/OM32/Plaatjes". Selecteer in het vak OM32 Serial het juiste Configbestand. Bij poortnummer kies je de COM-poort waarop je OC32 modules zijn aangesloten, of "DINAMO" als je OC32's zijn verbonden via een Dinamo of Dinamo/MCC systeem.

In dit "oc32kl.cfg" bestand zijn voor elke OM32(OC32) en elke uitgang 12 standen gedefinieerd. De instructies die hier in staan zijn uitsluitend "Set Aspect" instructies. Als je het betreffende bestand koppelt stuurt Koploper dus uitsluitend Set Aspect instructies naar de OC32 modules. De daadwerkelijke configuratie zit immers in de OC32 modules zelf.

Let op dat je in Koploper als digitaal onderdeel "OM32 Serial" selecteert.

Als je zowel OM32 als OC32 modules hebt, dan ontkom je er niet aan de OM32 definities vast te leggen met OM32Config voor je OM32 modules. In dat geval moet je ook voor de OC32 modules instructies opnemen. Hiervoor is in de laatste OM32 Device Definitions (vanaf versie 2010-07-12) een speciaal apparaat opgenomen (bijna onderaan in de lijst): "(1)OC32: Aspect control".

**LET OP: we hebben het nu dus over de apparaatdefinities voor OM32Config en dus NIET de OC32 apparaatdefinities!** 

In de laatste OM32Config (versie 1.41) zit bovendien een handige knop waarme je in één handeling de "SetAspects" voor een hele OC32 kunt laden.

**De voorwaarden om deze functie te gebruiken zijn dat je minmaal OM32Config 1.41 gebruikt en minimaal Device Definitions 2010-07-12.**

Configureer je OM32 modules met OM32Config zoals beschreven in de OM32 handleiding. Selecteer nu de OC32 module (let op dat dit Koplopernummering is, dus beginnend vanaf 1) en klik op de knop "OC32 AspMode". Als je nu door de uitgangen heen "bladert" en door de standen zul je zien dat voor elke uitgang en elke stand een SetAspect is gedefinieerd, en wel Stand  $0 =$  Aspect 0, Stand 1 = Aspect 1, etc

Herhaal het bovenstaande voor alle OC32 modules die je wilt gaan aansturen. Genereer vervolgens het configuratiebestand op de gebruikelijke wijze en eventueel de leesbare "Lijst", als je daar behoefte aan hebt. Koppel het configuratiebestand aan Koploper en je kunt vanuit Koploper je apparaten besturen.

#### **3.2 Besturing vanuit een DCC systeem**

Je kunt de OC32 besturen vanuit een DCC compatible digitaal systeem. Hiervoor moet je een OC32 hebben met DCC interface. Indien deze interface er niet op zit kun je hem achteraf aanbrengen of laten aanbrengen.

Hoe je de DCC interface koppelt met je digitaal systeem staat beschreven in de handleiding van de betreffende OC32 module.

Alvorens de OC32 iets kan doen met DCC commando's moet je de OC32 configureren zoals beschreven in hoofdstuk 2. In de meeste gevallen zal configuratie met standaard

apparaatdefinities toereikend zijn. Denk er wel aan dat je het juiste (gewenste) DCC adres instelt bij de generieke instellingen (zie 2.4).

Als je een DCC systeem hebt dat "extended DCC accessory pakketten" kan genereren kun je elke decoder-uitgang in 32 standen zetten. De OC32 kent er hiervan maar 12, doch dat zal voldoende zijn om alle gewenste "Aspects" te kunnen bedienen. Welke "Aspect" wat doet vind je in de beschrijving van de OC32 Apparaatdefinities.

Als je DCC systeem alleen "basic DCC accessory pakketten" kan genereren, dan kun je van elke uitgang alleen de Aspects 0 en 1 (rechtdoor en afbuigend) adresseren. Dat is geen probleem, want de Aspects 0 en 1 van de opvolgende pinnen die gebruikt worden door een apparaat hebben normaliter een verwijzing naar een Aspect > 1 van de eerste pin (de "basis-Pin" van het betreffende apparaat). Indirect zijn zo alle standen toch te bereiken. De matrix welke stand van welke pin wat doet vind je ook in de de beschrijving van de OC32 Apparaatdefinities.

#### **3.3 Het aansturen van de OC32 als OM32 serial**

De OC32 bezit alle functionaliteit die de OM32 Serial biedt. Alleen biedt de OM32 lang niet alle mogelijkheden van de OC32. Als je de OC32 gebruikt als OM32, dan mis je dus een flink aantal interessante mogelijkheden.

Als je de OC32 als OM32-compatible wilt gebruiken hoef je niets te configureren aan de OC32 zelf. Je gebruikt dan dus NIET OC32Config, maar het OM32 programma OM32Config of de OM32 aanstuurmogelijkheden die jouw besturingsprogramma biedt.

Als je de mogelijkheden van de OC32 echt wilt benutten raden we aan de OC32 te besturen als OC32 nadat je hem hebt geconfigureerd volgens de beschrijving in hoofdstuk 2

Ook al kies je ervoor de OC32 als een OM32 compatible te gebruiken, een handige extra mogelijkheid kan dan het gebruik van source drivers zijn. Let op: Ook een Decoder63-driver is een source-driver. Als je een source driver (of Decoder63-driver) op je OC32 plaatst is het nodig de hardware-configuratie correct in te stellen, zoals beschreven in paragraaf 2.4

# **4 OC32 Firmware Update**

Voor de OC32 komen zo nu en dan software updates en upgrades uit, die extra functionaliteit bieden of fouten oplossen. Je kunt nieuwe firmware zelf installeren, mits je beschikt over een PC met RS485 interface, zoals de U485 of een Dinamo of Dinamo/MCC systeem dat communiceert met je OC32's via RS485.

Nieuwe firmware voor de OC32 vind je op het DinamoUsers portal

(http://www.dinamousers.net) Voorwaarde om bij deze software te kunnen is dat je je geregistreerd hebt op bovenstaand portal en dat je beschikt over de OC32 Customer Status. Registratie is gratis en mogelijk voor iedereen die akkoord gaat met de gebruiksvoorwaarden en de OC32 Customer Status krijg je gratis, dan wel kun je aanvragen indien je de OC32 hebt aangeschaft.

Om een update/upgrade te kunnen uitvoeren dien je te beschikken over de volgende zaken:

- Een PC met het Windows besturingssysteem
- Een RS485 verbinding tussen je PC en de OC32, bijvoorbeeld in de vorm van de U485 converter of een Dinamo RM-C, RM-U of UCCI(/E) controller
- VPEB Bootloader software.
- De laatste versie OC32 firmware.

De laatste 2 zaken kun je downloaden van http://www.dinamousers.net

Volg de volgende stappen:

- 1. Installeer de VPEB bootloader sotware op je PC. Dit kun je eenvoudig doen door de .zip file uit te pakken in een door je zelf te kiezen map. Het is handig dat ergens te doen in "Program Files". Je kunt eventueel een snelkoppeling aanmaken naar de uitgepakte AVRootloader.exe. Deze stap hoef je slechts één keer uit te voeren.
- 2. Download de firmware versie die je wilt installeren. Pak de .zip file uit. Het bestand dat je nodig hebt heeft de extensie \*.acy. Zet dat ergens op je PC waar je het terug kunt vinden.
- 3. Sluit de OC32('s) die je wilt actualiseren/opwaarderen aan op de RS485 verbinding met je PC, rechtstreeks met bv een U485 of indirect via een RM-C, RM-U of UCCI(/E) Zet voedingsspanning op de OC32.
- 4. **Uitsluitend** indien je OC32's indirect gekoppeld zijn, dien je, vóórdat je naar stap 5 gaat, de RM-C, RM-U of UCCI(/E) in Bootloader Transparent Mode te zetten:
	- Start DinamoConfig (fig.12) en selecteer de COM-poort van je Dinamo systeem,
	- Vink op het tabblad RM-U / UCCI de opties "Transp.M" EN "Boot.TM" aan,
	- Klik op RM-U-Options,
	- Negeer de foutmelding die je daarna krijgt en sluit DinamoConfig.
	- LET OP: Het bovenstaande **kan niet met OC32Config**!
- 5. Start AVRootloader.exe. Je ziet dan ongeveer het scherm van figuur 10. De baudrate staat standaard op 38400. Dat kun je aanpassen, maar veel zin heeft het niet, want 38.400 is snel genoeg en voldoende betrouwbaar. "Sign" staat standaard op "VPEBbootloader". **Verander dit niet**, anders werkt het niet!
- 6. Stel "Port" in op de com-poort waarop je RS485 verbinding is aangesloten. LET OP: De stand "AUTO" werkt niet met het type bootloader dat in de OC32 zit. Je moet dus echt de juiste poort selecteren.
- 7. Kies in het vak achter "FLASH" de \*.acy file die je onder stap 2 hebt opgeslagen. Dat kun je doen door op de knop "…" te klikken achter het betreffende vak en het juiste bestand te selecteren.
- 8. Zet een RESET-jumper op de OC32 die je wilt actualiseren. Dat doe je door de 2 pinnen van de 6-polige connector (8-polig waarvan 2 pinnen ontbreken) die het verst van de rand van de print af zitten kort te sluiten met een jumper (zie figuur 11). Als je geen losse jumper hebt, leen die dan even van een andere plek (behalve die van de RS485 termination) of een andere module.
- 9. Klik in AVRootloader op de button "Connect to device". Bovenaan in het window komt dan te staan "Connecting…, please press RESET on the Device"
- 10.Trek nu de RESET-jumper "met een vloeiende beweging" van de OC32. Als het goed is gaan nu beide LEDs op de OC32 aan (en blijven ze aan). Bovenin het AVRootloader window staat nu "connected". In de tab "Device Information" vind je nog wat informatie over het type processor en de huidige software. Details zijn verder niet echt van belang.
- 11.Klik (in de tab "Programming") nu op de button "Program". Na een seconde of 6 tot 10 zit de nieuwe firmware in je OC32. Desgewenst kun je het resultaat van je acties nog even bekijken in de "Protocol" tab.
- 12.Klik in de "Programming" tab op de button "Disconnect device". De OC32 start nu normaal op met de nieuwe firmware.
- 13.Als je meer OC32's wilt bijwerken, herhaal dan vanaf stap 8.
- 14.Vergeet niet, als je een jumper geleend hebt voor de Reset, deze terug te plaatsen op de oorspronkelijke positie en eventueel aangepaste verbindingen te herstellen.
- 15.**Indien van toepassing:** Reset de RM-C, RM-U of UCCI(/E) om de Bootloader Transparant Mode te verlaten.

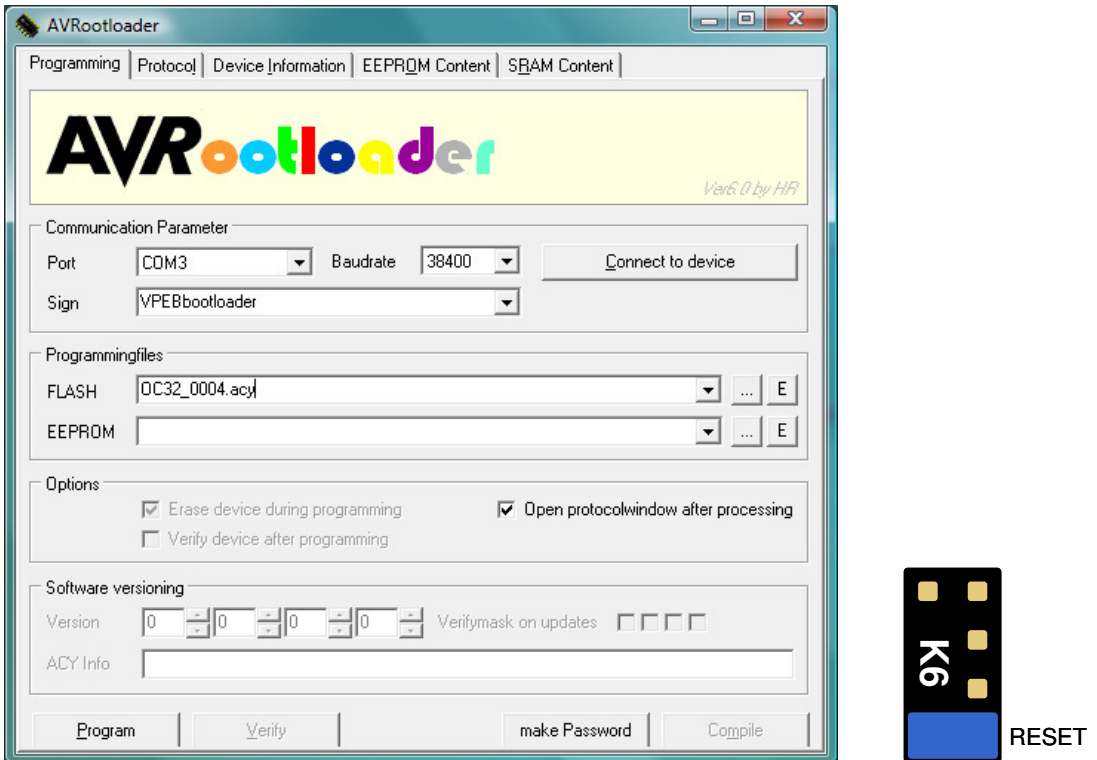

Fig 10: AVRootloader **Fig 11: OC32 RESET** jumper

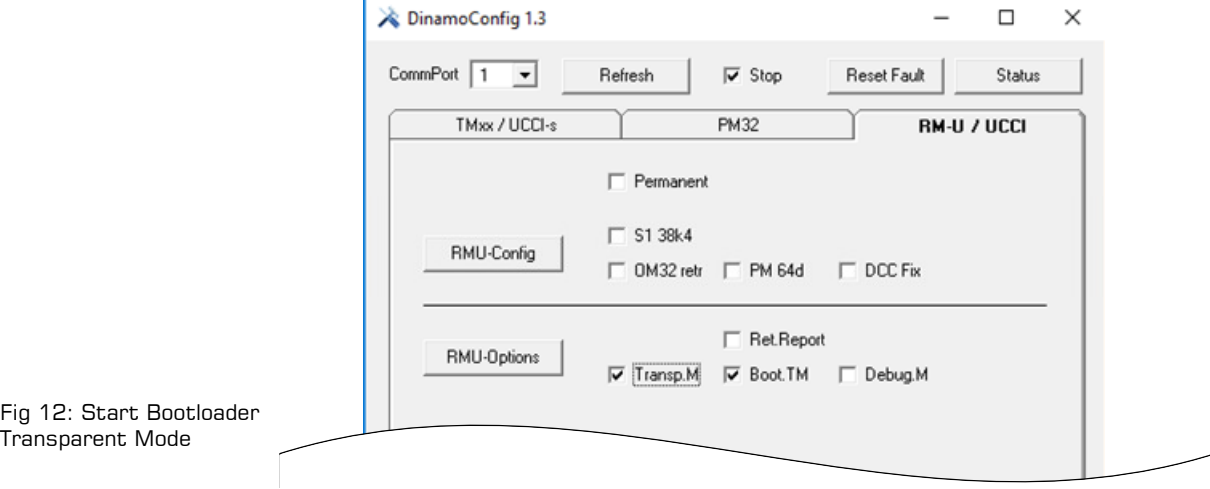

# **5 Het oplossen van bekende problemen**

#### **5.1 OC32 start niet meer op na configuratie**

Deze beschrijving is van toepassing als de OC32 niet meer wil opstarten **nadat je hem geconfigureerd hebt** met een configuratie die je zelf gemaakt hebt. "Zelf gemaakt" wil zeggen dat je niet slechts een standaard apparaatdefinitie hebt geladen in de OC32, maar ofwel standaard apparaatdefinities zelf hebt aangepast of een eigen apparaatdefinitie hebt "geprogrammeerd".

Deze beschrijving is dus ook nooit van toepassing als je een nieuwe OC32 voor de eerste keer aansluit en nog helemaal niets geconfigureerd hebt.

Het kan voorkomen dat in een apparaatdefinitie een oneindige lus zonder vertraging is geprogrammeerd. Dat heeft tot gevolg dat bij het activeren van de Aspect die deze fout bevat de OC32 vastloopt. Als dit het geval is kun je, zolang je die Aspect niet geactiveerd hebt, door middel van OC32Config verbinding maken met de OC32 en het probleem verhelpen door de configuratie van die betreffende Aspect te overschrijven met een correcte configuratie.

Als de Aspect met de oneindige lus echter als "Initiele Aspect" is gedefinieerd, zal de OC32 die Aspect automatisch activeren zodra de OC32 wordt opgestart. Het gevolg is dat de OC32 al meteen vastloopt bij opstarten. Als dit geval is:

- Flitst de oranje LED kort bij opstarten
- Gaat de groene LED niet knipperen na het opstarten $1$
- Kun je met OC32Config geen verbinding krijgen met de OC32
- Kun je met de bootloader **wel** verbinding krijgen met de OC32

Aangezien je met de bootloader wel verbinding kunt maken, kun je de OC32 opnieuw laden met firmware. Dit is echter geen oplossing voor het probleem, want het opnieuw laden van de firmware wist het configuratiegeheugen niet (zie paragraaf 1.1). Mocht het zo zijn dat je nog een oudere versie firmware dan 3.0.0 in je OC32 hebt zitten kun je wel 3.0.0 of 3.0.1 in je OC32 zetten om vervolgens onderstaande procedure te volgen.

Als de OC32 na een herconfiguratie niet meer wil opstarten kun je bewerkstelligen dat de OC32 de initialisatie overslaat, zodat de Aspect die het probleem veroorzaakt niet wordt uitgevoerd. Om zeker te zijn dat ook niets anders de betreffende Aspect kan triggeren en te voorkomen dat er andere ongewenste effecten optreden kun je er het best voor zorgen:

- Dat de connector(en) voor de IO Pinnen en de Event Inputs zijn losgekoppeld
- Dat een eventuele DCC aansluiting is losgekoppeld
- Dat er geen besturingssysteem (Koploper, iTrain, etc) actief is dat opdrachten kan geven

Voer de volgende procedure uit:

 $\overline{a}$ 

- 1. Schakel de voedingsspanning van de OC32 uit
- 2. Plaats 2 jumpers op het 6-pins blokje (K6) zoals aangegeven in figuur 13. De onderste jumper is de Reset-jumper die je kent van de bootloader procedure, de jumper aan de rechterkant is bedoeld om de OC32 te forceren de initialisatie over te slaan. Als je geen losse jumpers hebt, gebruik dan tijdelijk die van de RS232 selectie en/of de RS485 terminator jumper. Uiteraard kan het ook zijn dat de groene LED niet flitst na opstarten omdat je dat zo geconfigureerd hebt.<br>Uiteraard kan het ook zijn dat de groene LED niet flitst na opstarten omdat je dat zo geconfigureerd hebt..<br>Uiteraa

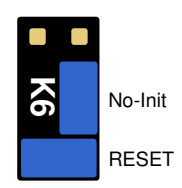

Fig 13: No-Init

3. Schakel de voedingsspanning van de OC32 in

<sup>1</sup>

- 4. Trek de Reset-jumper "met een vloeiende beweging" van de pinnen, zorg dat de "No-Init" jumper blijft zitten. Achterenvolgens zie je:
	- de oranje en groene LED gaan beide kort aan (bootloader)
	- de oranje LED gaat uit en de groene blijft aan gedurende ca 4 seconden (indicatie dat de initialisatie wordt overgeslagen)
- 5. Neem nu ook de No-Init jumper van K6.
- 6. Plaats beide jumpers terug op de plek waar ze stonden

Je moet nu met OC32Config weer verbinding kunnen maken met de OC32. Zoek en herstel de configuratiefout, sluit de OC32 weer op de normale manier aan en herstart de OC32.